Государственное казенное учреждение Тюменской области «Центр информационных технологий Тюменской области»

# **Инструкция**

# **для записи в специализированную МО через планирование посещений**

(бизнес-процесс «рабочее место врача»)

Версия 1 На 9 листах

Разработано\_\_\_\_\_\_\_\_\_\_\_\_\_\_\_\_\_\_\_

Согласовано\_\_\_\_\_\_\_\_\_\_\_\_\_\_\_\_\_\_\_

### Оглавление

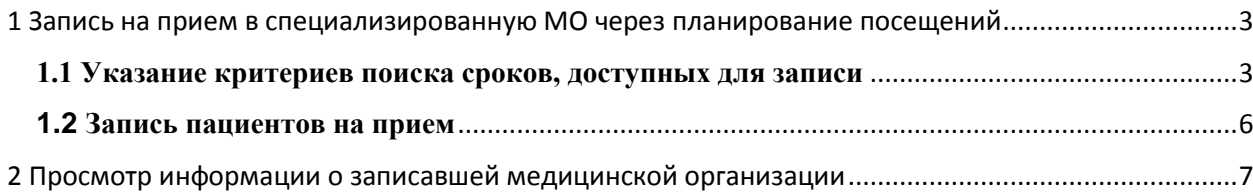

## <span id="page-2-0"></span>1 Запись на прием в специализированную МО через планирование посещений

#### <span id="page-2-1"></span>**1.1 Указание критериев поиска сроков, доступных для записи**

Запись на прием в МО, оказывающие специализированную медицинскую помощь, осуществляется на основании направления от лечащего врача. Время приема определяется в зависимости от составленного расписания приема специалистов и пожеланий пациента.

Путь по меню: Планирование амбулаторного посещения Планирование посещений

 $\bullet$   $\Box$  Планирование амбулаторного посещения • • Планирование посещений

Для выбора специализированной МО на закладке «Параметры настройки» в поле «Учреждение» нужно указать необходимую МО. Для этого следует открыть справочник учреждений, настроенных в системе, нажав кнопку  $\Box$ .

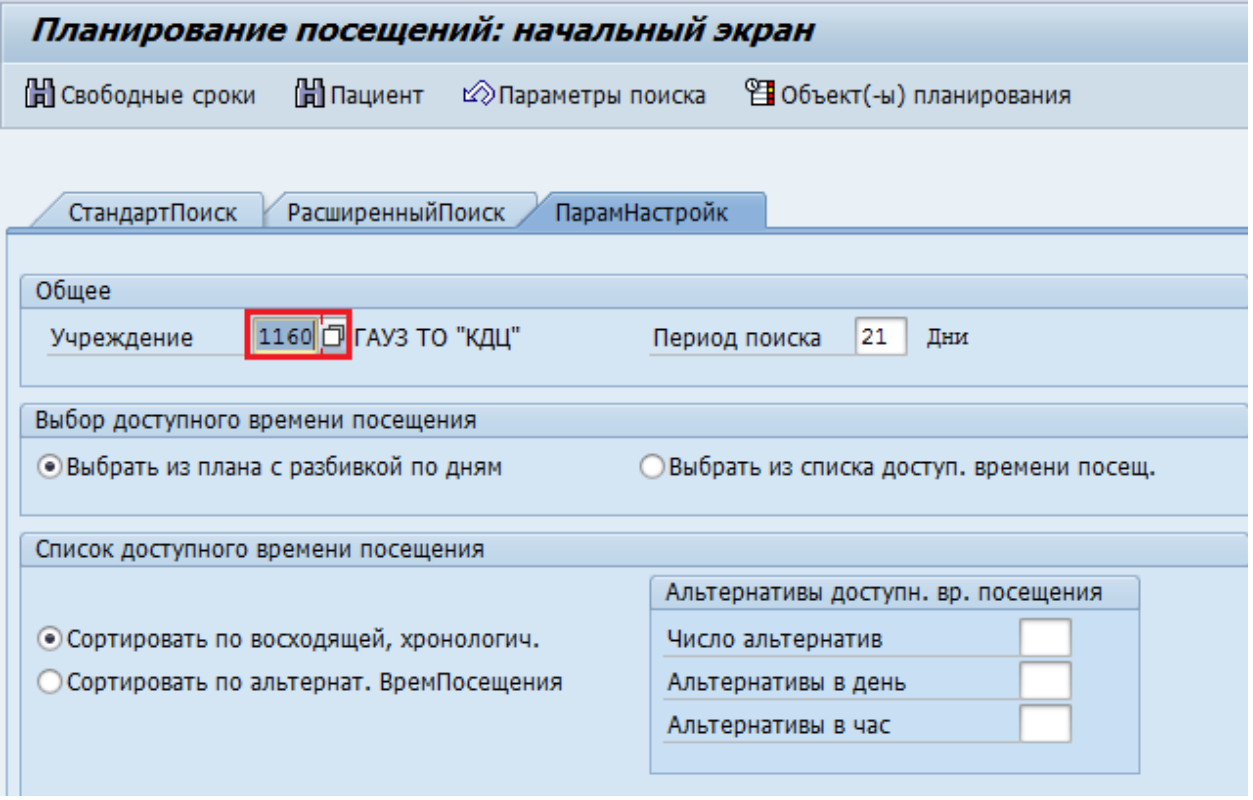

В открывшемся списке необходимо выбрать нужную МО, для этого достаточно дважды щелкнуть левой кнопкой мыши по нужной строке справочника или же выделить строчку с названием МО и нажать кнопку

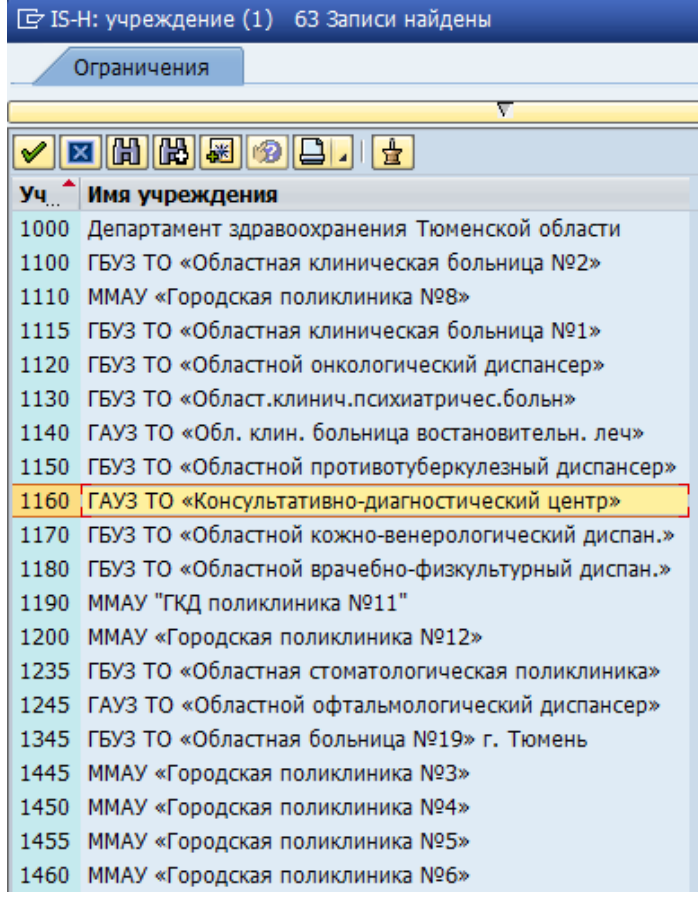

Также при необходимости можно изменить период поиска сроков, доступных для записи (по умолчанию установлен 21 день).

Для поиска подходящего времени для записи на прием необходимо заполнить поля на закладке «Стандартный поиск»:

Поле «Отделение» (ОргЕд АПП) – необязательное для заполнения поле, используется для ограничения списка выбора лечащих лиц. Для выбора нужного отделения необходимо нажать кнопку **и** выбрать нужное отделение из орг. структуры учреждения.

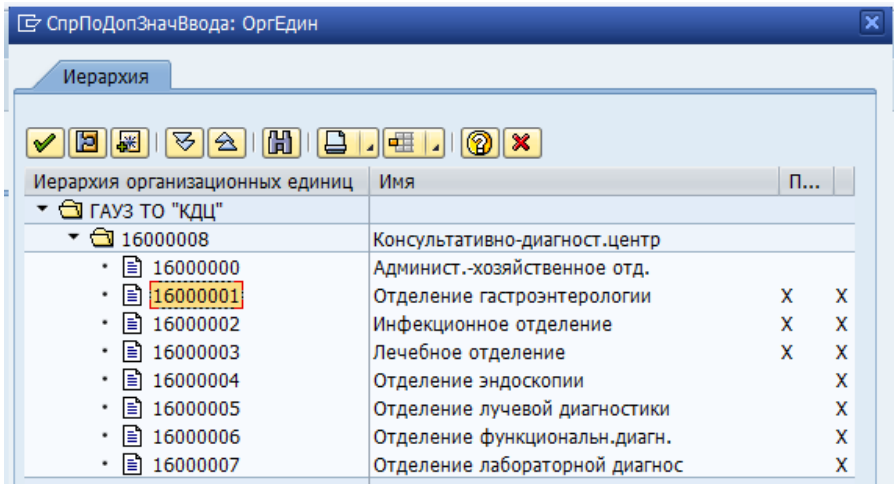

В этом случае список в поле «Куратор» будет ограничен списком врачей, ведущих прием в указанном отделении, а поле «Специализация» списком специализаций врачей в этом отделении.

Поле «Специализация» (Специализ.) – необязательное для заполнения поле, используется для ограничения списка выбора лечащих лиц. Для выбора нужной специализации необходимо нажать кнопку  $\Box$ , откроется справочник в котором необходимо указать нужную специализацию.

Поле «Куратор» будет заполнено кодом врача. Данный код необходимо удалить, т.к. этот врач не является сотрудником МО оказывающей специализированную медицинскую помощь.

Поле «Лечащий врач» (Куратор) – указать при необходимости лечащего врача, к которому необходимо записать пациента.

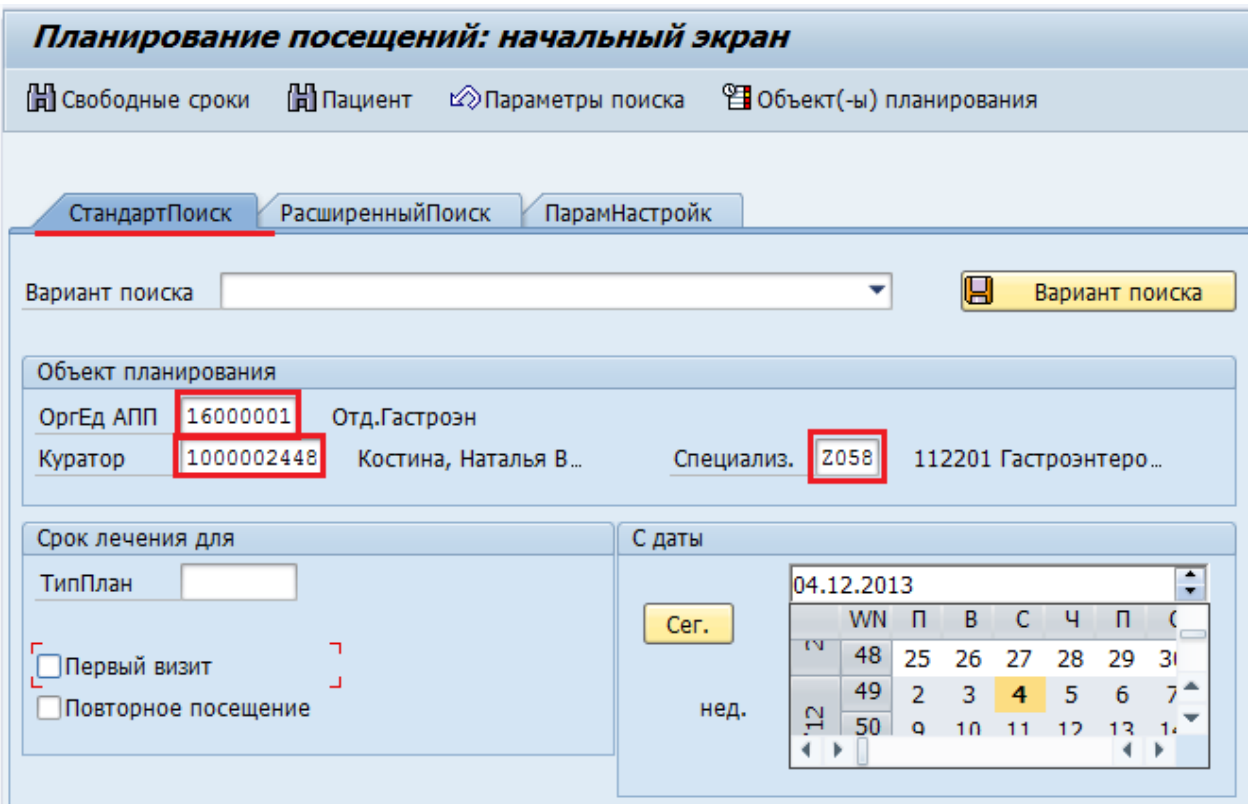

Поле «Тип планирования» (ТипПлан) – при необходимости указать тип планирования, если он известен.

В разделе «С даты» можно выбрать нужную дату приема из календаря.

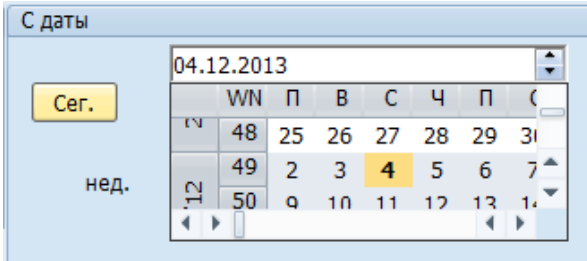

По умолчанию поиск осуществляется с текущей даты.

После того как основные параметры заданы, для перехода к выбору времени записи на прием необходимо нажать кнопку [ Cвободные сроки «Поиск свободных сроков».

### <span id="page-5-0"></span>**1.2 Запись пациентов на прием**

В открывшемся расписании запись необходимо осуществлять только на **консультативный прием!!!** (подробнее о навигации в расписании и способах записи на прием см. в инструкции «Запись на амбулаторный прием»)

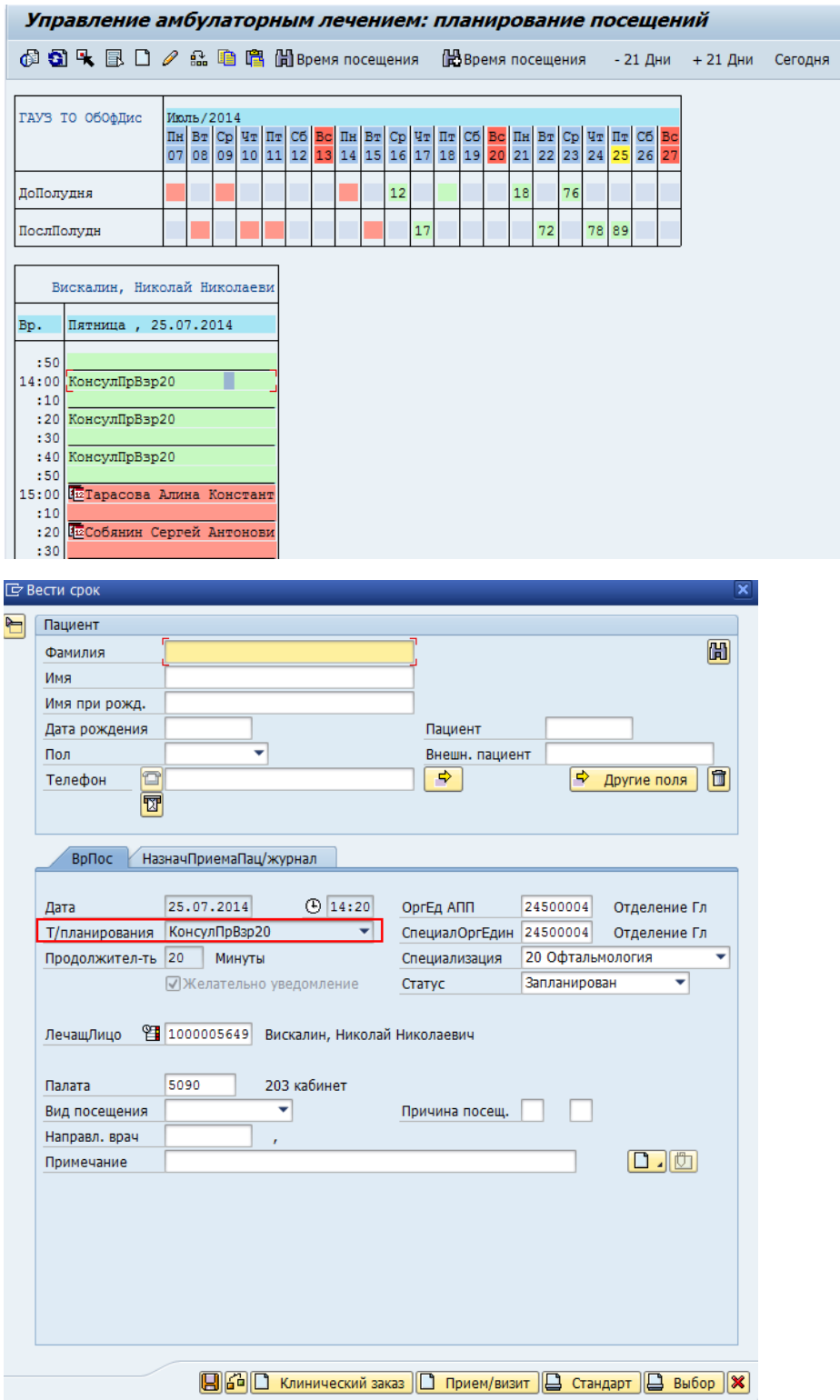

По окончании записи пациента в специализированную МО на закладке «Параметры настройки» в поле «Учреждение» необходимо снова указать свою МО.

### <span id="page-6-0"></span>2 Просмотр информации о записавшей медицинской организации

Отчет «Сводка записи на прием» позволяет сформировать список записей на приём с информацией о направившей медицинской организации.

Путь по меню: Отчеты для регистратора  $\rightarrow$  Сводка записи на прием.

- Э Отчеты для регистратора
	- $\cdot$   $\oslash$  YMEDCARD STATS Статистика по движению медкарт
	- $\cdot$   $\circledcirc$  YTR MRP NPATHIST Отчет по изменениям пациентов
	- $\cdot$   $\odot$  /ISHRU1/TR REDIRECT Перечень врачей, направивших пац.
	- $\cdot$   $\odot$  /ISHRU1/TR\_NOTARRIVE Статистика по записанным и не пришедших
	- $\circledcirc$  YTR\_R\_SCHEDULE График рабочего времени
	- $\circled{C}$  /ISHRU1/ZRNLAPPDL Сводка записей на прием
	- © YMRP\_NOREZID\_HIST Движения пациентов по признаку резид
	- $\cdot$   $\circledcirc$  YMRP\_PATSTATUS Статусы пациентов по ТФОМС

#### Откроется окно:

#### IS-Н: управление амбулаторным лечением: списки сроков посещения

 $\oplus$  H

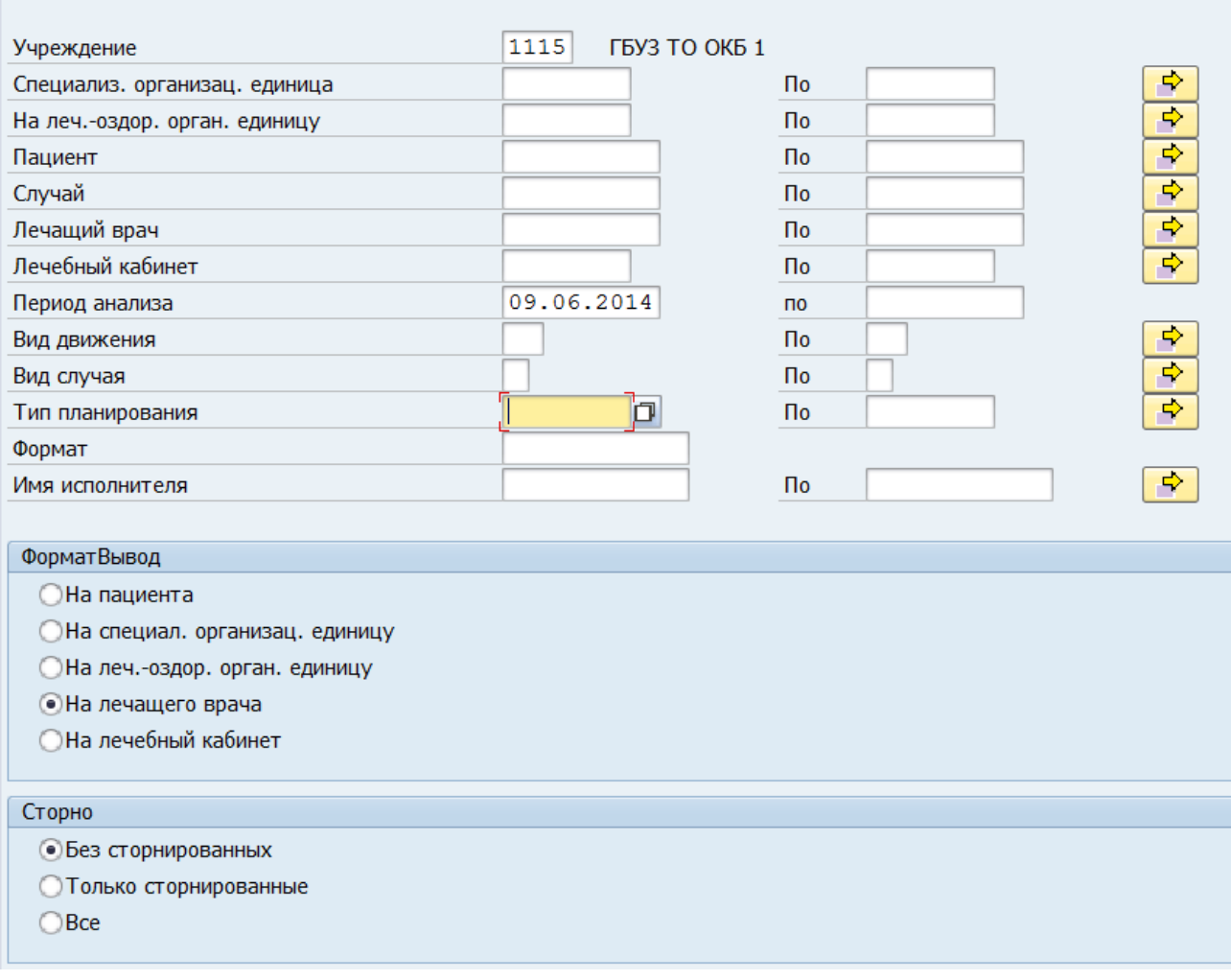

На данном экране необходимо определить критерии формирования отчета: заполнить поля и выбрать формат «Запись из другой МО».

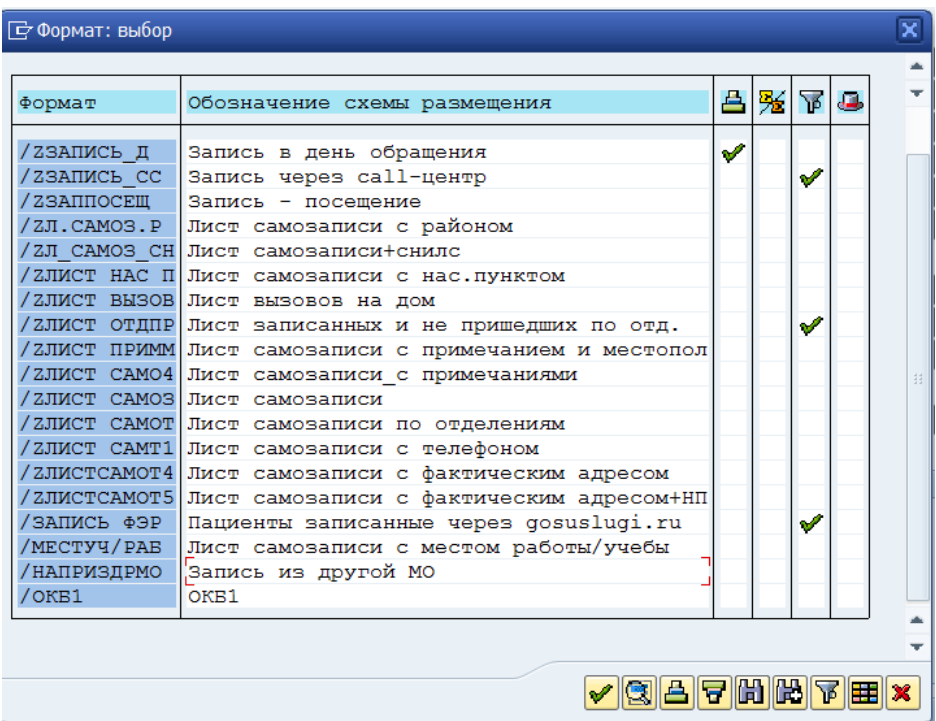

Отчет отобразится в виде таблицы:

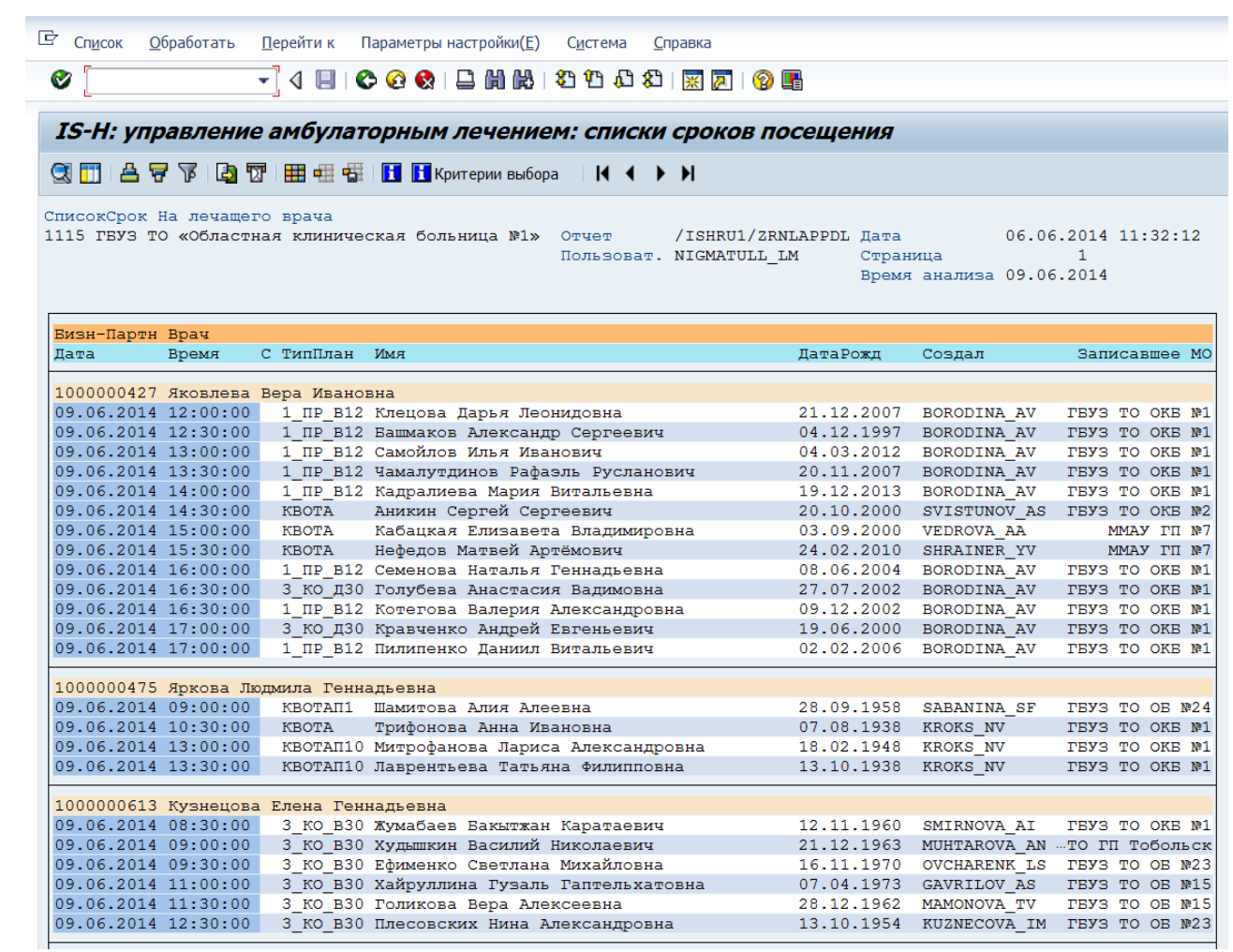